# **Law Enforcement Support Office**

User Guide: FY13 Annual Inventory Certification Process

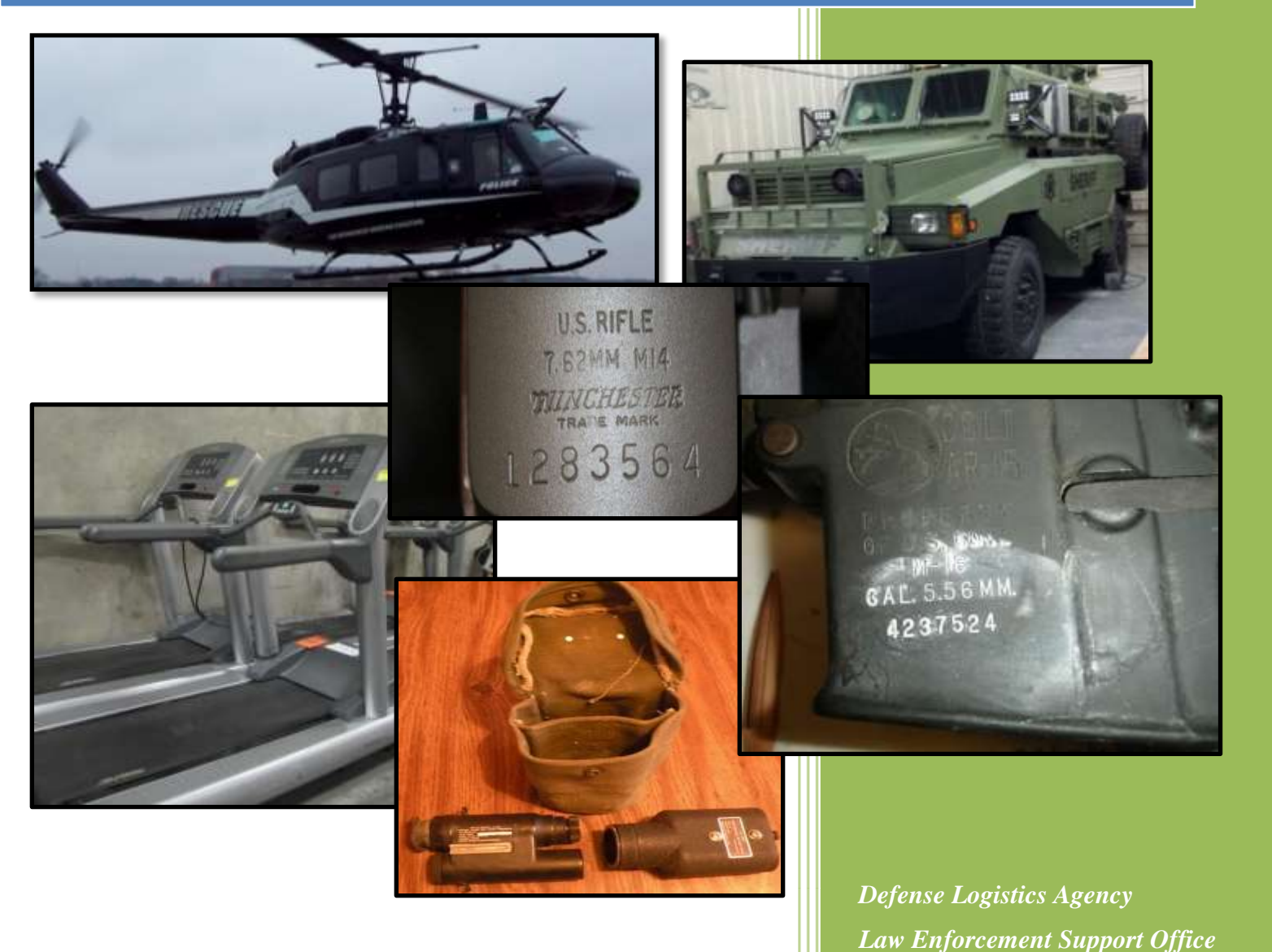

# **FY13 Annual Inventory Certification Guide**

The Fiscal Year 2013 Annual Inventory Certification User Guide has been created to assist State Coordinators, State Points of Contact, and LEA POCs, as they work towards completing annual inventory requirements.

Click here to visit the: [LESO FEPMIS Website](https://fam.nwcg.gov/fam-web/)

## *Table of Contents*

<span id="page-1-0"></span>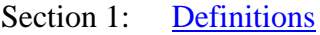

- Section 2: [Creating a LESO FEPMIS account](#page-4-0)
- Section 3: [Logging into FEPMIS](#page-6-0)
- Section 4: [Receipting property](#page-7-0)
- Section 5: [Certifying property](#page-13-0)
- Section 6: FEPMIS COGNOS [Reports for State Coordinators](#page-15-0)

**IMPORTANT NOTE-** The DLA LESO WILL NOT APPROVE partial-receipts or zeroreceipts without substantiating records. Please send all documentation to the DLA LESO at:

**DLADISPOSITIONSERVICESLESOCERTIFICATIONS@dla.mil**

## **Definitions-**

<span id="page-2-0"></span>**Annual Certification-** The process by which an LEA and/or State Coordinator execute an annual physical inventory of all property which is conditionally transferred to them via the 1033 Program, and then confirm/attest to their custody, control and responsibility for the item (s). This process is completed utilizing the FEPMIS property accounting system.

**Breakdown-** The process by which an LEA and/or State Coordinator can split the total quantity of an item into two or more separate lines (or records) within FEPMIS. A breakdown will allow for the transfer of a partial quantity, a change of status for a partial quantity, the ability to add distinct characteristics about items and allows for many other capabilities.

Example- An LEA receipted for 5 "widgets", but realizes that was done in error, and that they actually only received 4 "widgets". The LEA would then have to do a breakdown on that record to create 2 records (one for a quantity of 4, and another for a quantity of 1). The LEA would then need to request a change of status to the record with a quantity of 1, so that their inventory could be corrected.

**FEPMIS**- Federal Excess Property Management Information System (FEPMIS). The Defense Logistics Agency (DLA) Law Enforcement Support Office (LESO) adopted and transitioned to the Federal Excess Property Management Information System (FEPMIS), as the new property management system that will be used to provide accountability and management for property conditionally transferred to Law Enforcement Agencies participating in the 1033 Program.

**Modify-** The process by which an LEA and/or State Coordinator can modify certain attributes of an item (s). Modify is also used to transfer items from one LEA to another.

Example- An LEA wishes to update information about the item such as: FSC, Item Name, NSNs, and Unit of Issue, etc.

**Partial Receipt-** A "partial receipt" is when an LEA receives less than the total quantity of an item.

Example- If an LEA requested 10 "widgets", but after opening the shipment, finds that only 7 "widgets" came in the box, the LEA would go into FEPMIS and do a "partial receipt" for this item. The DLA LESO will need to review and approve the partial receipt, once it is approved, the correct quantity will appear in the LEA receipt queue (7 "widgets"). The LEA must then process a normal receipt for the corrected amount.

**The DLA LESO will not process partial receipts for items without proper documentation, i.e. (DD 1348-1A, DD Form 200, police report, NCIC entry, or other supporting documentation).**

*Note- The FEPMIS will eventually have the ability to upload these documents during the "partial receipt" process, but that functionality is not yet available.*

### **Please send supporting documentation to the DLA LESO Property Accounting Team at, DLADISPOSITIONSERVICESLESOCERTIFICATIONS@dla.mil**

**Zero Receipt-** A "zero receipt" is when an LEA identifies that an item they did not receive/pick-up that is appearing on their inventory.

Example- If an LEA requested 10 "widgets", and after arriving at the DRMO, denied all 10 "widgets" because they were either broken, or weren't the right "widgets" that they needed, the LEA would have to process a "zero receipt". This means that they did not get any of the items that are appearing in their receipt queue The DLA LESO will need to review and approve the zero receipt, once it is approved, the item will be removed from the LEA receipt queue.

**The DLA LESO will not process zero receipts for items without proper documentation, i.e. (DD 1348-1A, DD Form 200, police report, NCIC entry, or other supporting documentation).**

*Note- The FEPMIS will eventually have the ability to upload these documents during the "zero receipt" process, but that functionality is not yet available.*

**Please send supporting documentation to the DLA LESO Property Accounting Team at, DLADISPOSITIONSERVICESLESOCERTIFICATIONS@dla.mil**

# **Creating a FEPMIS Account**

- <span id="page-4-0"></span>A. Go to the FEPMIS website at: <https://fam.nwcg.gov/fam-web/>
	- 1. Accept the security certificates.
	- 2. Refresh the page (if needed).
	- 3. Click the FAMWEB Logon Request

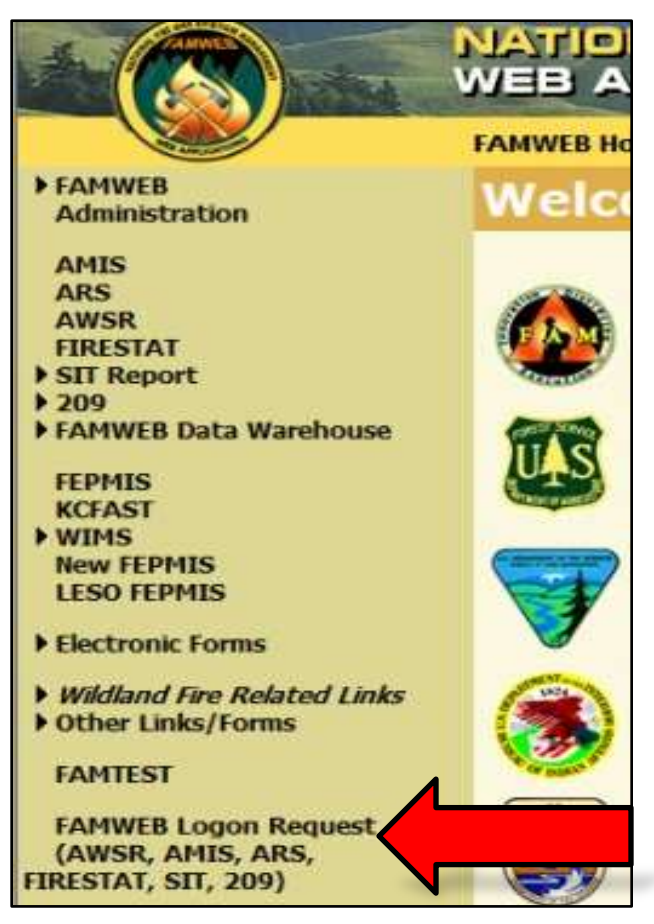

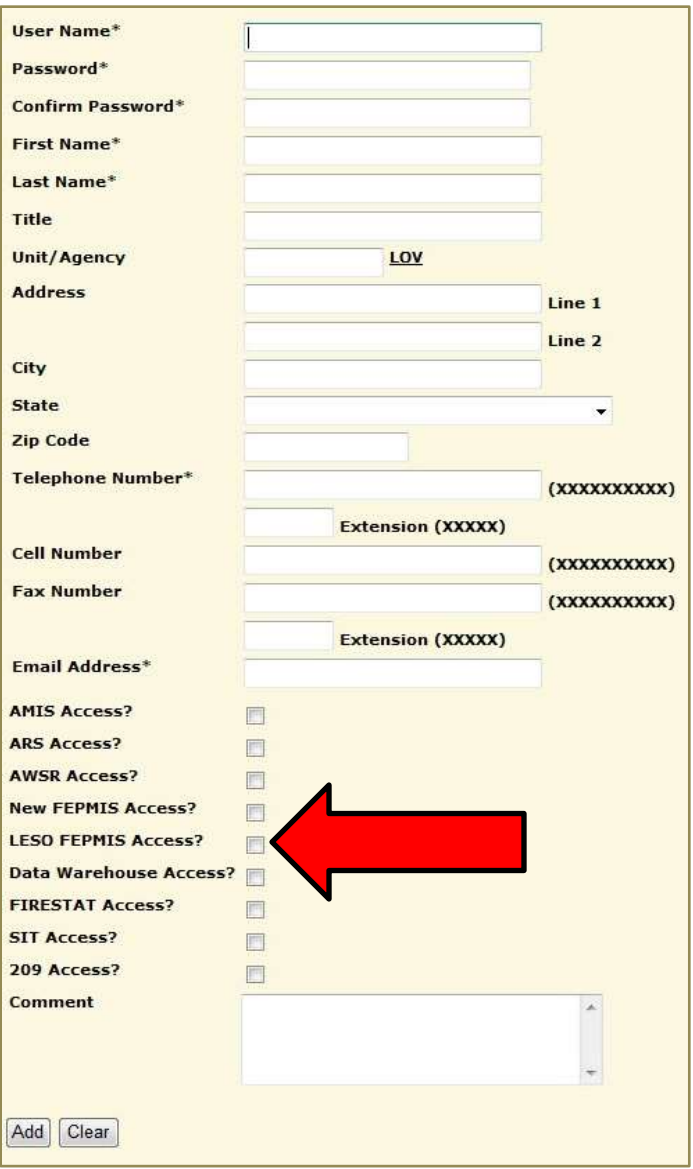

4. Create a User ID (Ensure that there are no spaces).

- 5. Create a password based on the guidelines provided.
- 6. Enter First and Last name in the spaces provided.
- 7. Disregard the Unit/Agency block.
- 8. Enter in a valid phone number at which you may be reached.
- 9. Select the "LESO FEPMIS Access".
- 10. Add in any additional comments.
- 11. Click Add.

# **Logging into FEPMIS**

<span id="page-6-0"></span>Go to the FEPMIS website at: <https://fam.nwcg.gov/fam-web/>

- 1. Accept the security certificates.
- 2. Refresh the page (if needed).
- 3. Click "Log on AWSR, AMIS, ARS, FIRESTAT, SIT, 209"
- 4. Enter User ID and Password.

If you still cannot log in, contact the DLA LESO Toll Free at 1-800-532-9946 or the FEPMIS help desk at 1-866-224-7677.

*Note- If you call the FEPMIS helpdesk, let them know that you need to get a password reset for the "FAMWEB" Portal.*

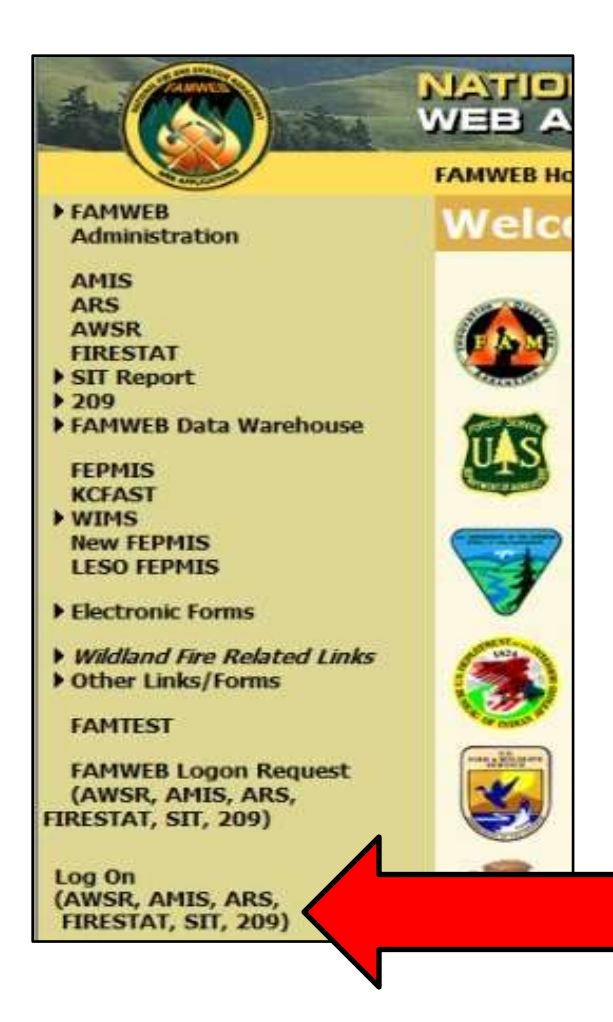

# **Receipting Property**

<span id="page-7-0"></span>Each LEA and/or State with property that has been conditionally transferred to them via the 1033 Program must "Receipt" for that property within the DLA LESO FEPMIS "Receipt Module".

Note- The process of: 1) receipting for items within the receipt module

- 2) processing items within the FFP Certification module
- 3) uploading required photos of high visibility items (Aircraft,
	- Watercraft, Tactical Vehicles and Weapons)

…must be completed in order to be compliant with the FY13 Annual Inventory.

Each item that is "receipted" by an LEA and/or State Coordinator after June 30, 2013, will count towards the FY13 Annual Inventory process. These items will still appear in the Certification Module, but will be grayed out, because all requirements have been fulfilled and these items have been certified *(No further action is required for these items)*.

Photos of high visibility commodities (Aircraft, Watercraft, Tactical Vehicles and Weapons) are required. If photos of these items have already been loaded into the FEPMIS property accounting system, there is no need to resubmit/upload. The FEPMIS system allows users to upload the required photos of these items during the receipt process, however it is not required in order to complete the receipt.

Note- Photos of high visibility commodities (Aircraft, Watercraft, Tactical Vehicles and Weapons) that are receipted, but don't have the required photos will still appear in the Certification Module, as an item with a required action. **The FEPMIS system will not allow an item to be certified without having the required photos attached.**

Receipting for property within FEPMIS:

1. Click "Receipts"

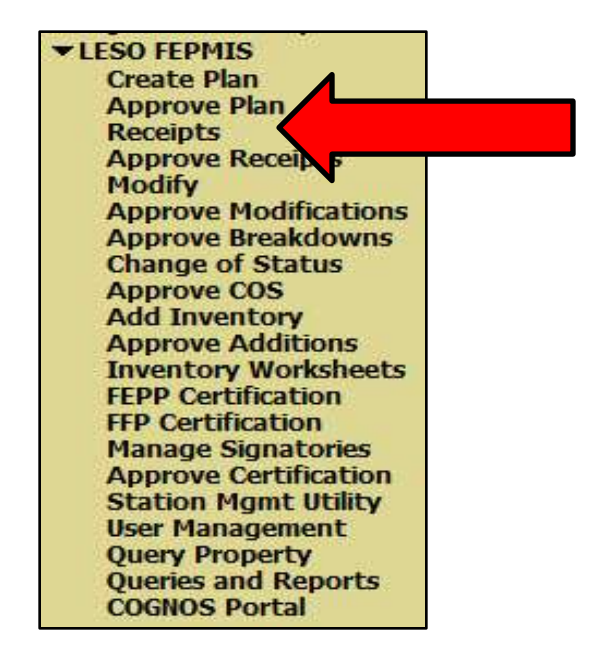

2. Click the requisition number you wish to receipt.

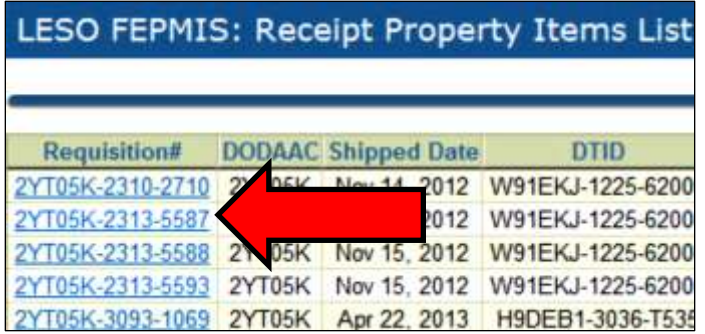

3. Enter the quantity you wish to receipt.

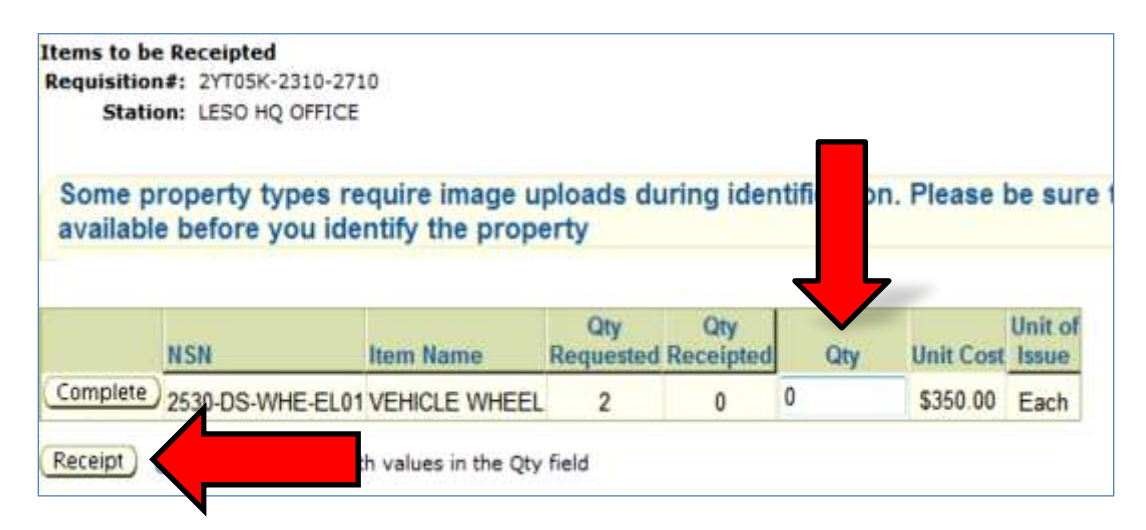

4. Click receipt.

After the page refreshes,

5. Click identify.

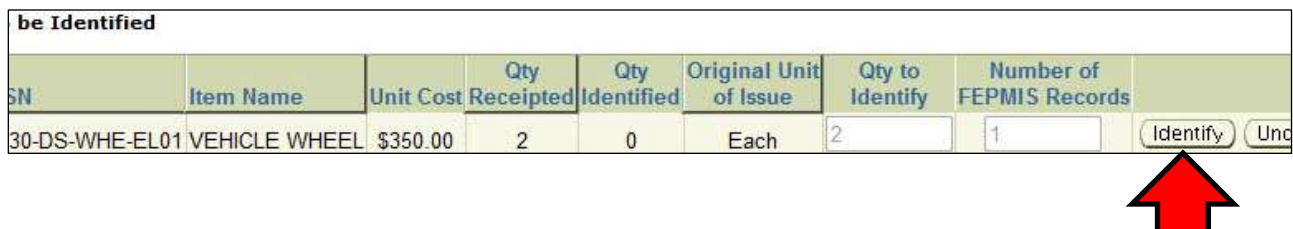

## 6. Click identify again.

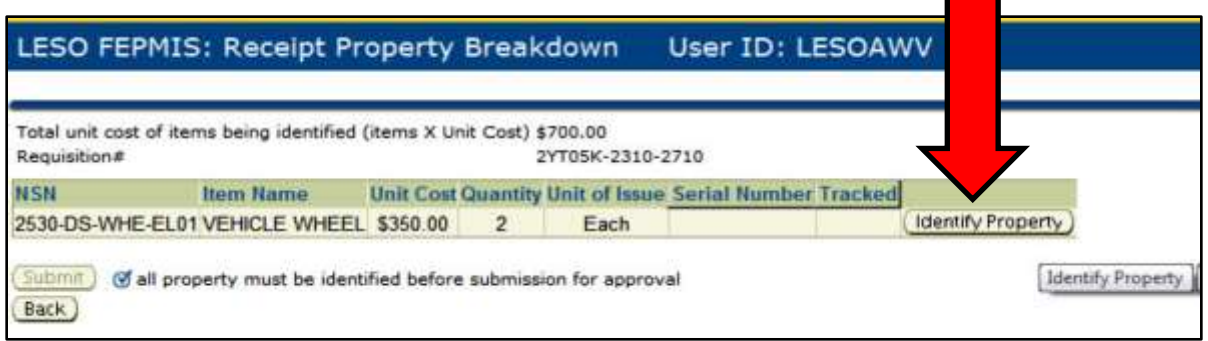

7. Enter in mandatory information (identified by asterisk).

8. If item is high visibility item (Aircraft, Watercraft, Tactical Vehicle or Weapon), upload the required Front, Side and Data plate photos by clicking on "Manage Images".

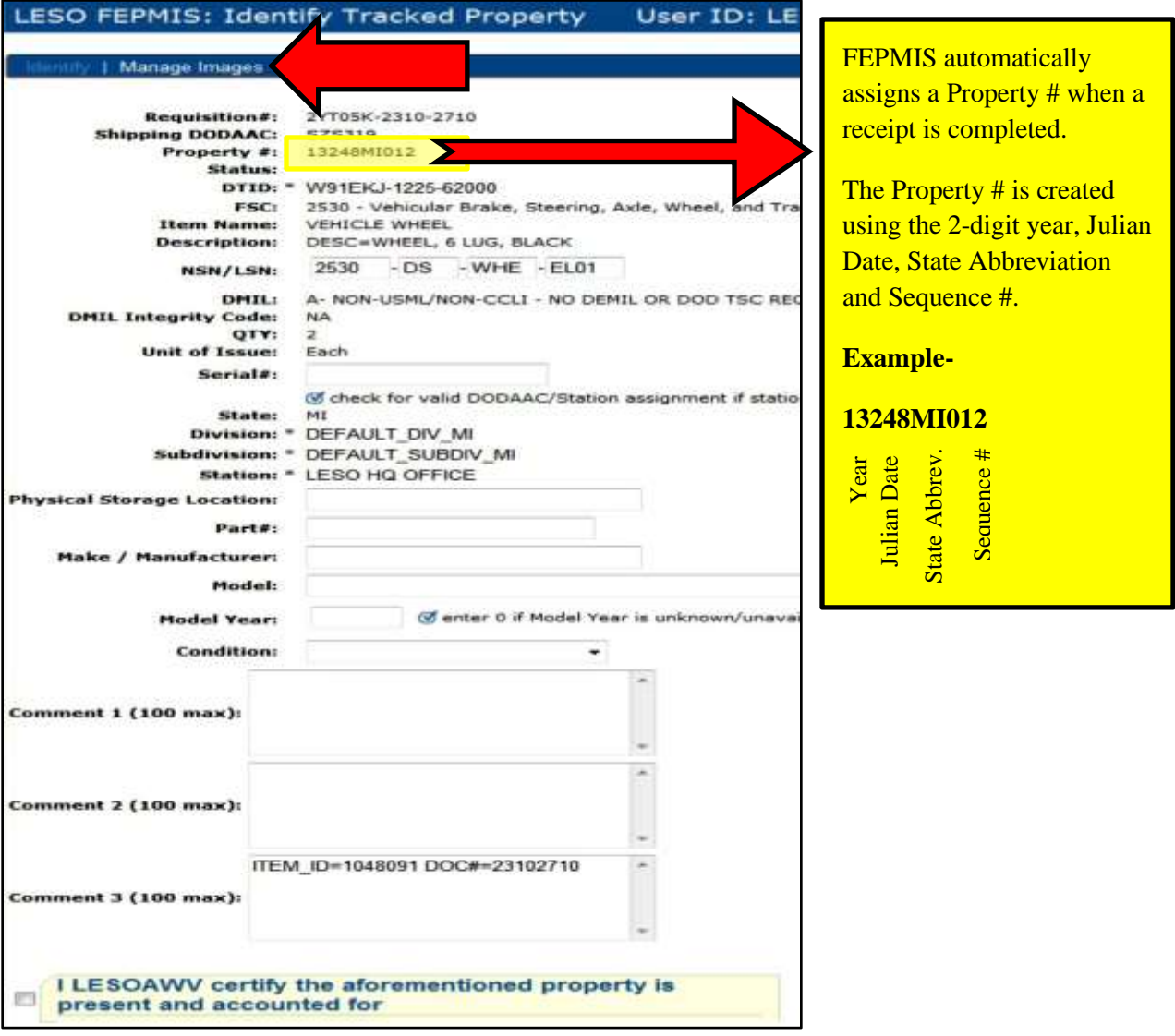

9. Select an option from "Image Content" section, and click "browse" to find the appropriate photo.

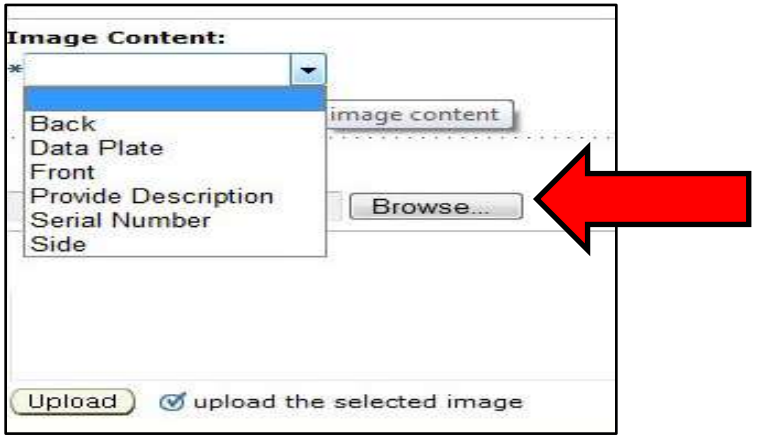

*Note- Images must be .jpg AND under 1 MB.*

10. After the appropriate photo (s) has loaded, click "Identify" to navigate back to the receipt queue  $\overline{\mathbf{A}}$ 

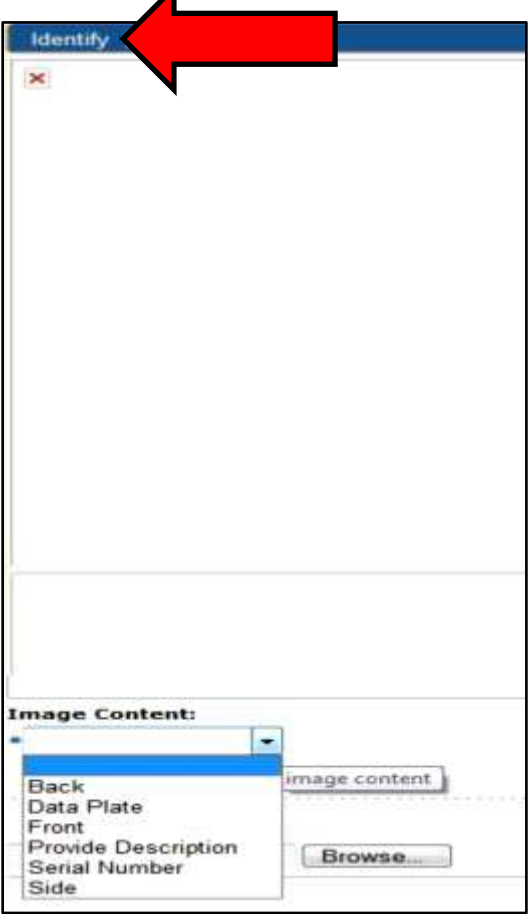

11. To complete a receipt, place a check mark next to the certification statement.

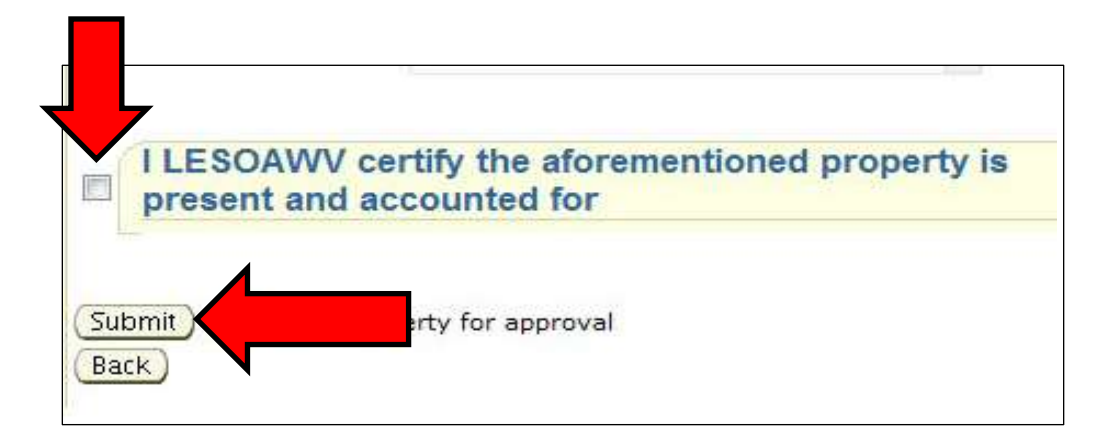

12. Click Submit.

Once again (as covered in Section 1: Definitions of this Guide):

**Partial Receipt-** A "partial receipt" is when an LEA receives less than the total quantity of an item.

Example- If an LEA requested 10 "widgets", but after opening the shipment, finds that only 7 "widgets" came in the box, the LEA would go into FEPMIS and do a "partial receipt" for this item. The DLA LESO will need to review and approve the partial receipt, once it is approved, the correct quantity will appear in the LEA receipt queue (7 "widgets"). The LEA must then process a normal receipt for the corrected amount.

**The DLA LESO will not process partial receipts for items without proper documentation, i.e. (DD 1348-1A, DD Form 200, police report, NCIC entry, or other supporting documentation).** 

*Note- The FEPMIS will eventually have the ability to upload these documents during the "partial receipt" process, but that functionality is not yet available.*

#### **Please send supporting documentation to the DLA LESO Property Accounting Team at, DLADISPOSITIONSERVICESLESOCERTIFICATIONS@dla.mil**

**Zero Receipt-** A "zero receipt" is when an LEA identifies that an item they did not receive/pickup that is appearing on their inventory.

Example- If an LEA requested 10 "widgets", and after arriving at the DRMO, denied all 10 "widgets" because they were either broken, or weren't the right "widgets" that they needed, the LEA would have to process a "zero receipt". This means that they did not get any of the items that are appearing in their receipt queue The DLA LESO will need to review and approve the zero

receipt, once it is approved, the item will be removed from the LEA receipt queue.

**The DLA LESO will not process zero receipts for items without proper documentation, i.e. (DD 1348- 1A, DD Form 200, police report, NCIC entry, or other supporting documentation).**

*Note- The FEPMIS will eventually have the ability to upload these documents during the "zero receipt" process, but that functionality is not yet available.*

**Please send supporting documentation to the DLA LESO Property Accounting Team at, DLADISPOSITIONSERVICESLESOCERTIFICATIONS@dla.mil**

# **Certifying Property**

<span id="page-13-0"></span>*Note- Property will be "certified" utilizing the FEPMIS "FPP Certification Module". The FFP Certification Module is being finalized and will be released December 15, 2013 to all FEPMIS Users.*

Certifying property within FEPMIS:

1. Click "FFP Certification".

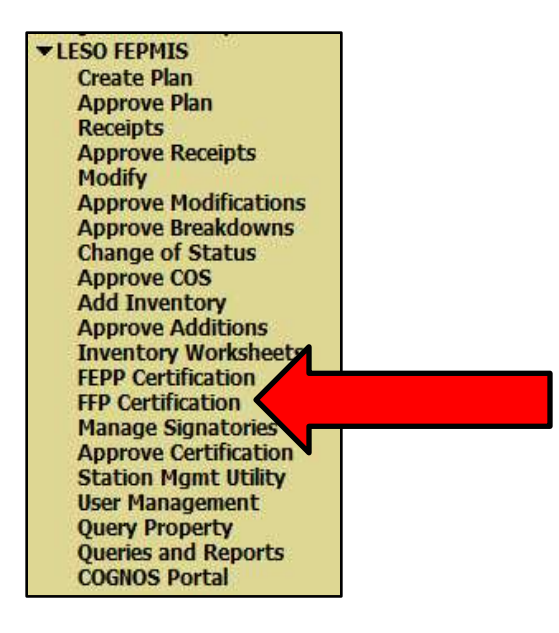

2. Select the item you wish to certify, by clicking "Update".

*Note- Items will become grayed out, when all requirements have been fulfilled and the item has been certified (No further action is required).* 

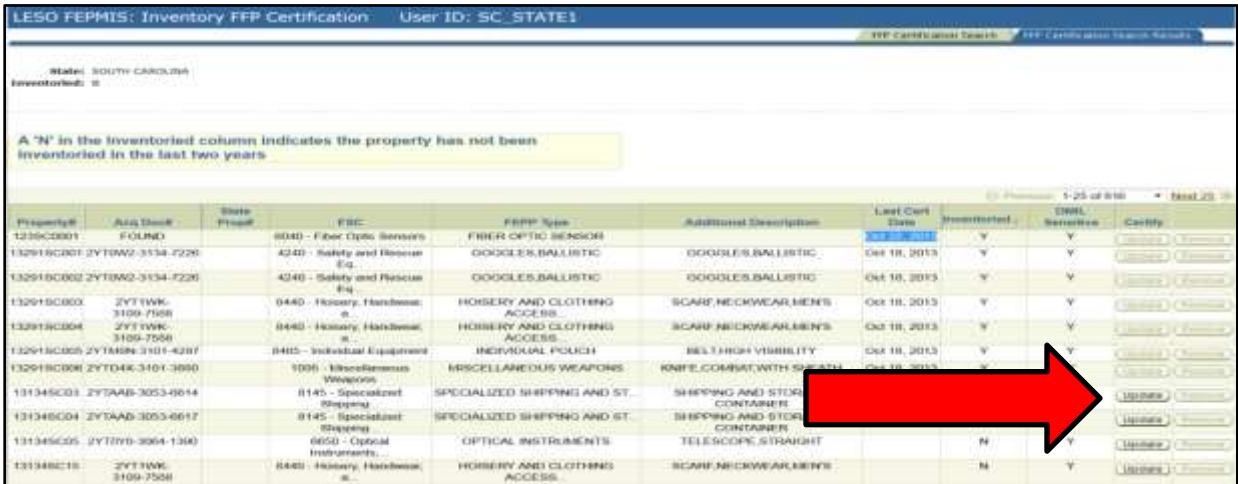

3. Review information associated with the item.

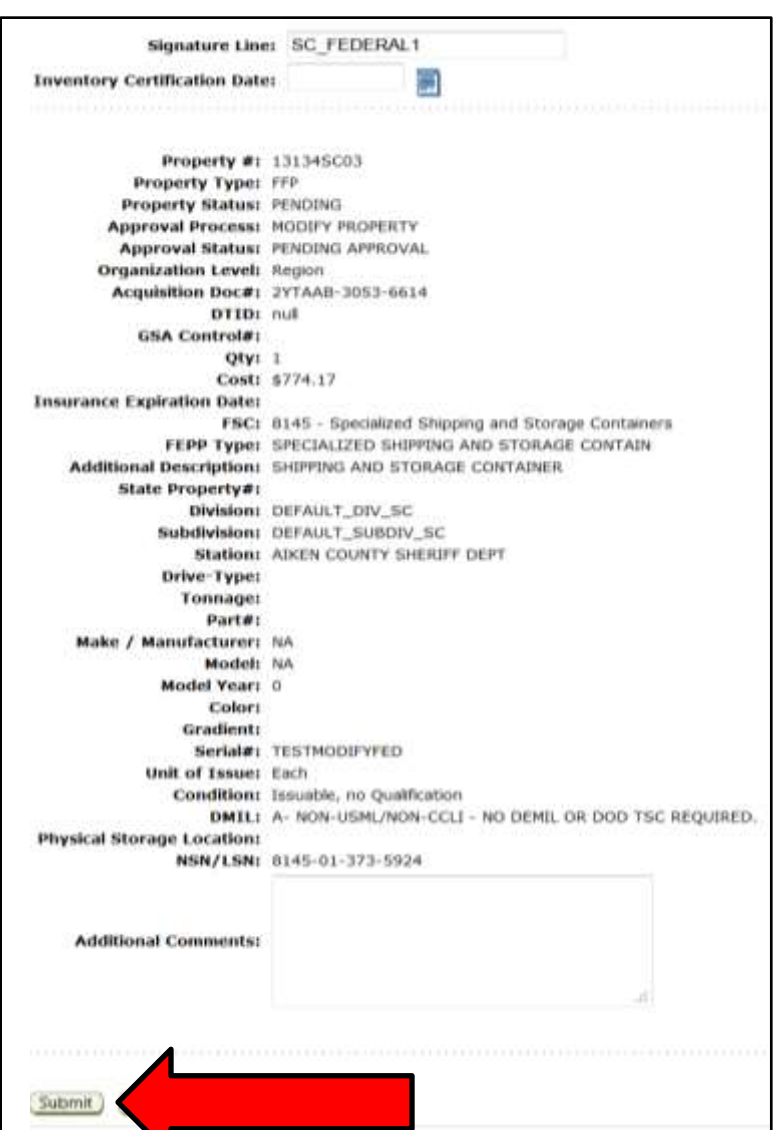

4. Click "Submit".

Note- The process of:

J

- 1) receipting for items within the receipt module
- 2) processing items within the FFP Certification module
- 3) uploading required photos of high visibility items
	- (Aircraft, Watercraft, Tactical Vehicles and Weapons)

…must be completed in order to be compliant with the FY13 Annual Inventory.

*Note- The FEPMIS system will not allow you to "Certify" property that requires photos, if the required photos have not been loaded.*

# **FEPMIS COGNOS Reports for State Coordinators**

<span id="page-15-0"></span>The DLA LESO has created reports within the FEPMIS CONGOS Portal, for the State Coordinators to use during the FY13 Annual Inventory process. The reports have been loaded to the "Public Folders" area of the FEPMIS COGNOS Portal, and placed into folders organized by State. The guidance provided in this Section, will allow State Coordinators to find and view the reports that have been placed in your State folder within the Portal. The DLA LESO has provided two (2) reports for STATE COORDINATOR USE-ONLY.

### They are:

1) *(State Abbrev.) Property Book – Local Use (EXCEL)*

This report provides the State Coordinator the ENTIRE inventory of all property for his or her entire State (This report includes items that are pending receipt).

AND

2) *Report View of Items to be Inventoried.*

This report provides the State Coordinator information for what items remain for LEA POCs/State Coordinator to "Receive" and "Certify" to be considered complete regarding the FY 13 Annual Inventory.

To view the reports that have been loaded to your State Folder within the FEPMIS COGNOS Portal:

1. Log-into FEPMIS.

*Note- For password assistance call 1-866-224-7677 and select Option "4 FAM WEB".*

2. Click *COGNOS Portal* and enter your User-Name and Password.

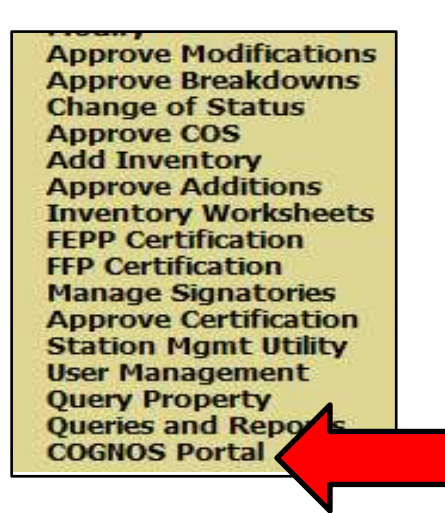

**[Return to Table of Contents](#page-1-0)**

3. Click LESO Folder.

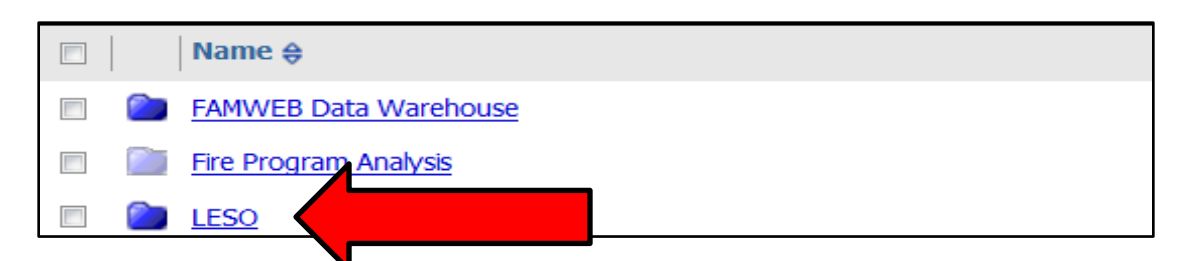

## 4. Click STATE FOLDERS.

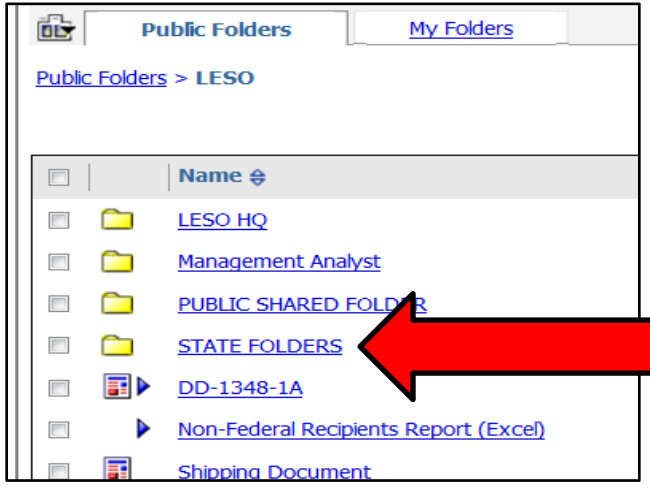

## 5. Click the Folder that contains your State.

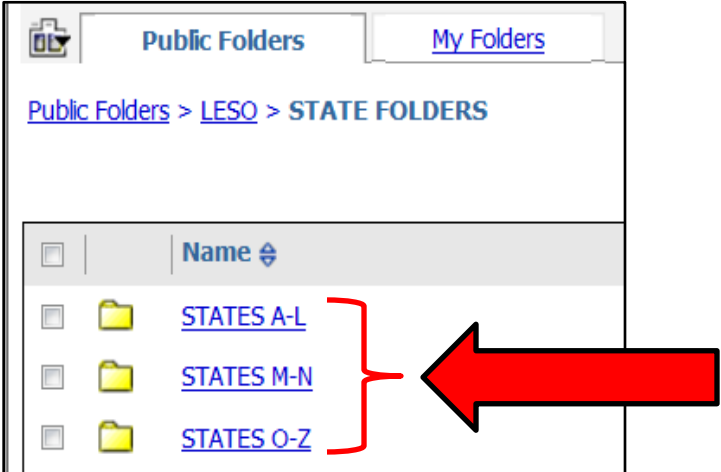

## 6. Click your State.

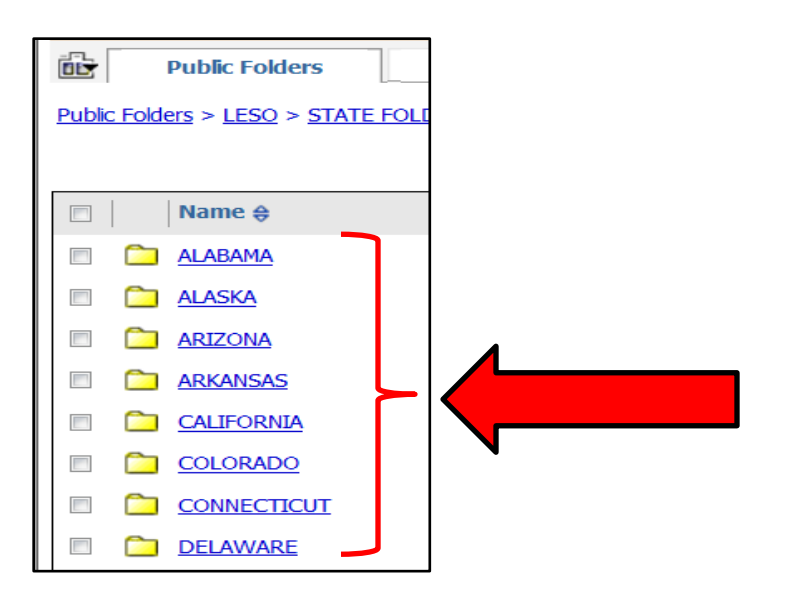

*Note- If you do not see your State in the list of folders click here to advance the page.*

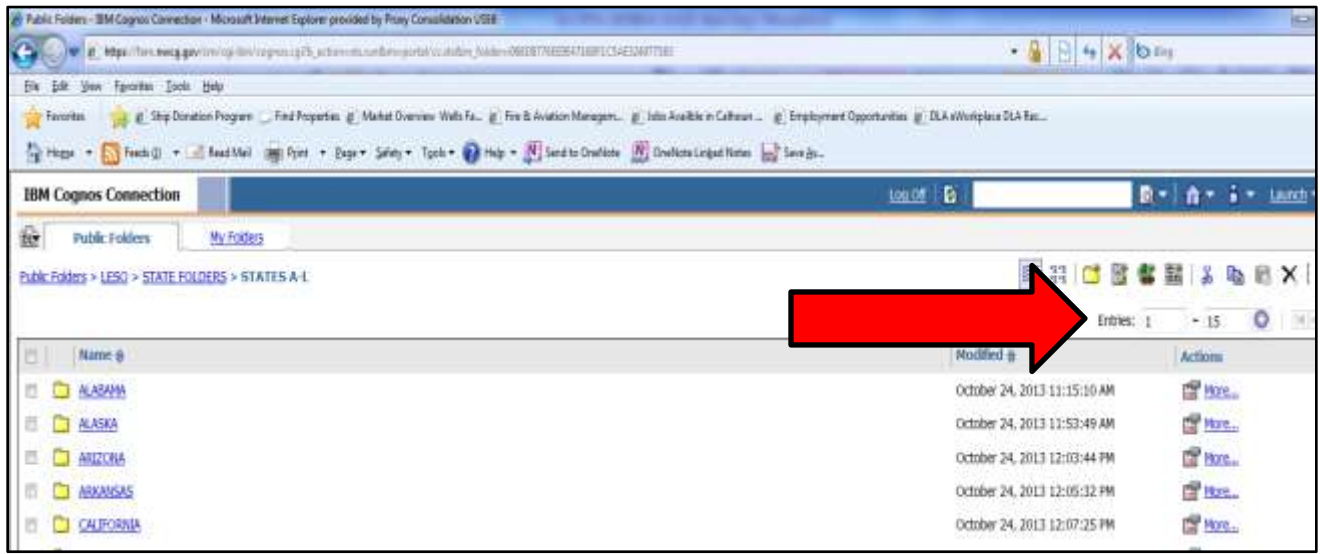

7. Select one of the two reports.

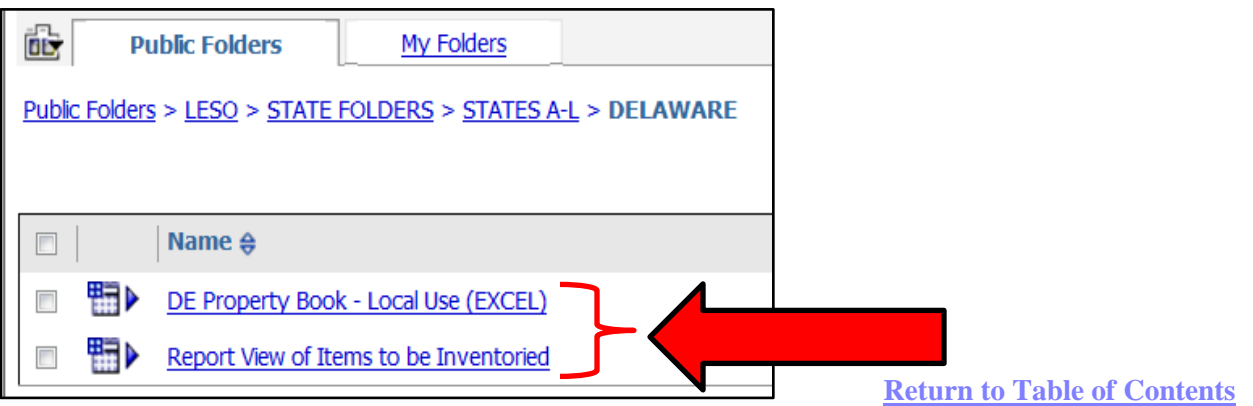

*Note- If you are using Microsoft Internet Explorer, you must hold the "CTRL" button the computer keyboard, then select one of the two reports. You must hold the "CTRL" button, until your computer opens the EXCEL window which contains your report.*

Once again, there are 2 Reports pre-loaded for your convenience when working towards the goal of completing the FY13 Annual Inventory process. They are:

1) *(State Abbrev.) Property Book – Local Use (EXCEL)* 

This report provides the State Coordinator the ENTIRE inventory of all property for his or her entire State (This report includes items that are pending receipt).

| Property Book - All Property |                         |  |  |  |                                                         |            |                           |  |  |
|------------------------------|-------------------------|--|--|--|---------------------------------------------------------|------------|---------------------------|--|--|
|                              |                         |  |  |  |                                                         |            |                           |  |  |
|                              | <b>Filter Criteria:</b> |  |  |  |                                                         |            |                           |  |  |
|                              | States = $DE$           |  |  |  |                                                         |            |                           |  |  |
|                              | STATIVE NAME            |  |  |  | NUM_OF_OFFICERS BOOK_TVRE CAVE_CODE DAIL_INTEGRITY_CODE | NB CEN NAM | NATONAL STOCK NUMBER REQU |  |  |
|                              |                         |  |  |  |                                                         |            |                           |  |  |
|                              |                         |  |  |  |                                                         |            |                           |  |  |
|                              |                         |  |  |  |                                                         |            |                           |  |  |
|                              |                         |  |  |  |                                                         |            |                           |  |  |
| 12                           |                         |  |  |  |                                                         |            |                           |  |  |
| 13                           |                         |  |  |  |                                                         |            |                           |  |  |
| 14                           |                         |  |  |  |                                                         |            |                           |  |  |
|                              |                         |  |  |  |                                                         |            |                           |  |  |
|                              |                         |  |  |  |                                                         |            |                           |  |  |
|                              |                         |  |  |  |                                                         |            |                           |  |  |

AND

2) *Report View of Items to be Inventoried.*

This report provides the State Coordinator information for what items remain for LEA POCs/State Coordinator to "Receive" and "Certify" to be considered complete regarding the FY 13 Annual Inventory.

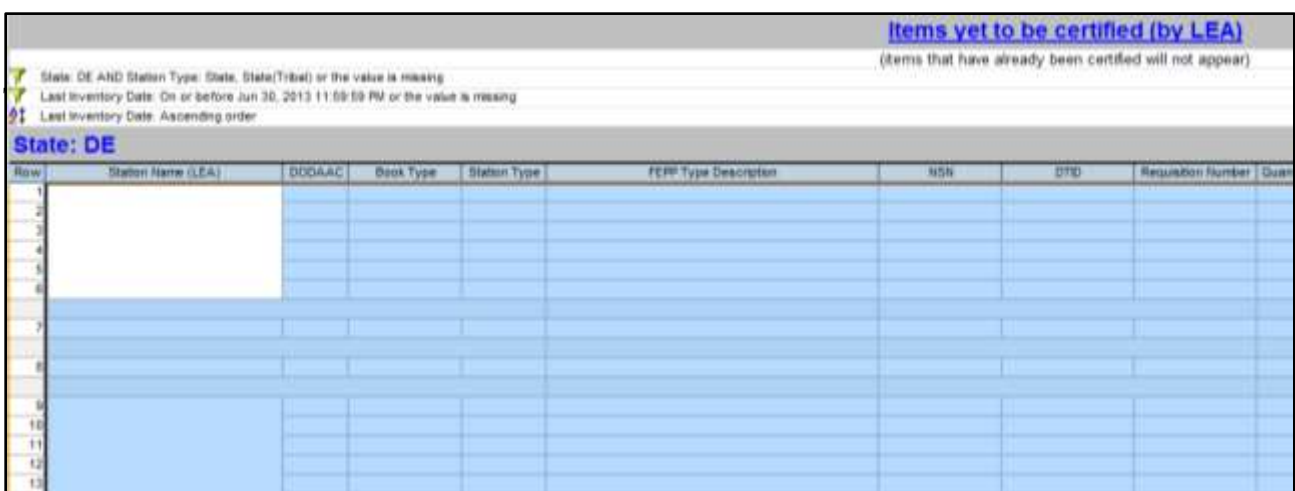

**[Return to Table of Contents](#page-1-0)**

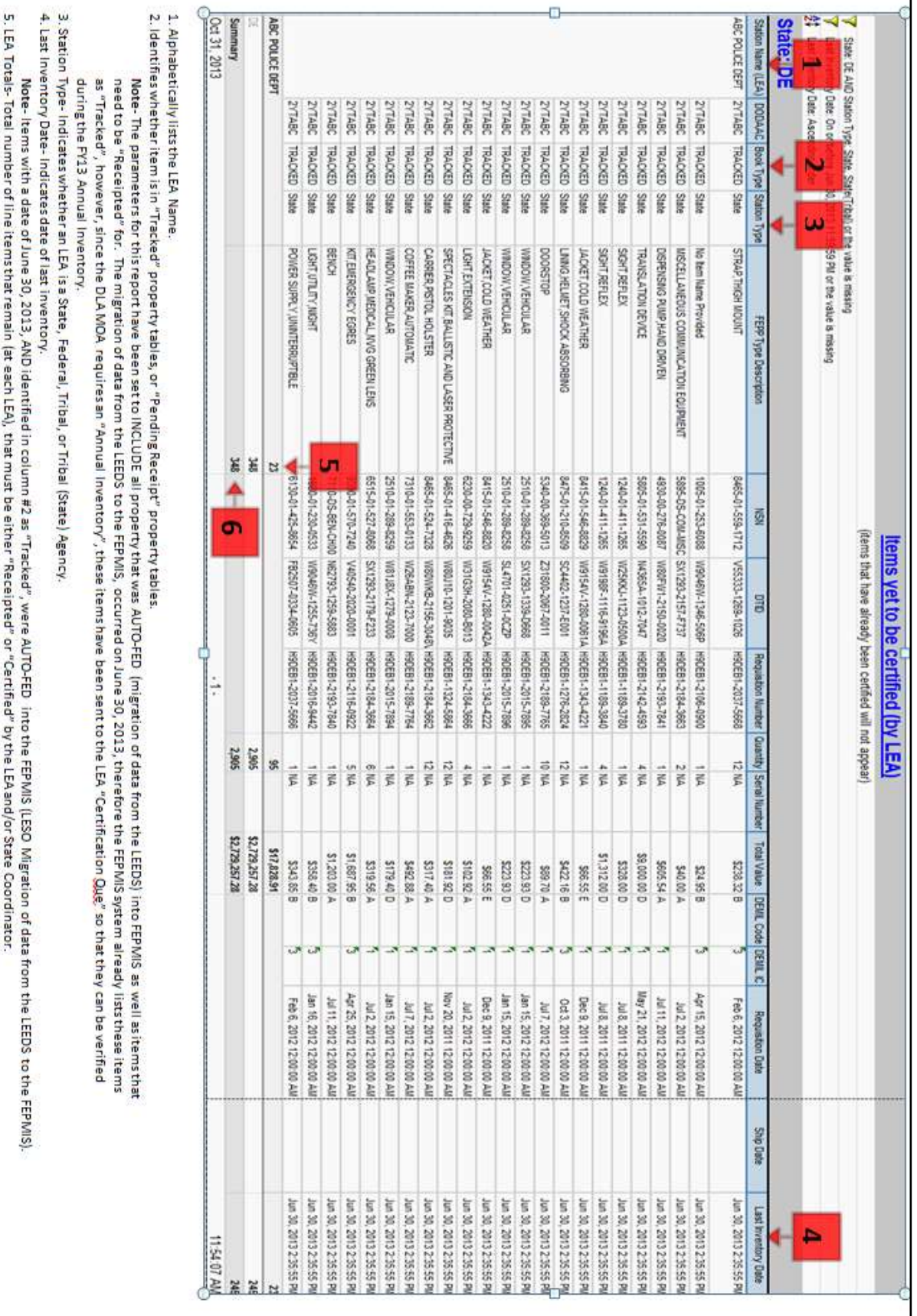

Section 6: FEPMIS COGNOS Reports for State Coordinators

6. State Total Almber of line itemsthat remain (in the entire State), that must be either "Receipted" or "Certified".<br>Were- Total Alms for the entire Store must be "Receipted" and Jor "Certified", in order the DLA LESO to

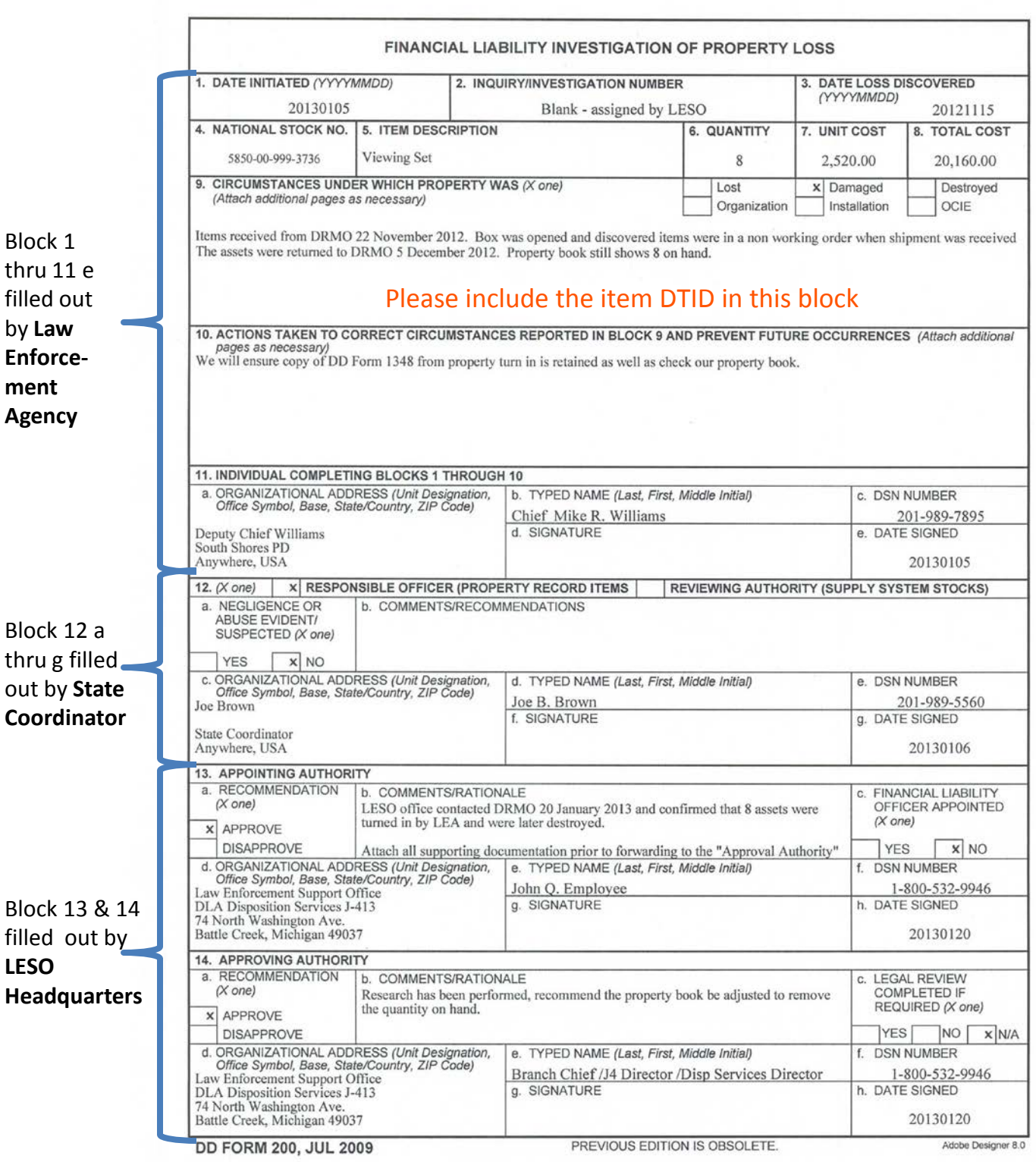